## ■11-4-1 モニタリング報告の例文を追加する

モニタリング報告書作成画面で表示される例文集に、オリジナル文書の追加が行えます。

例文登録メニューについて

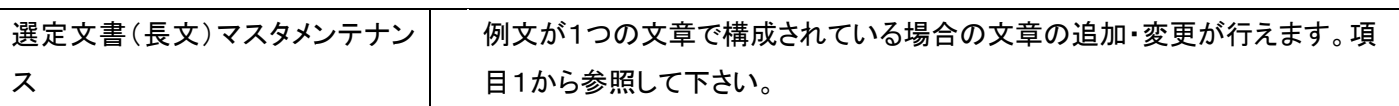

【ポイント】

初期登録されている例文についてはメンテナンスすることはできません。

1.

「サービス計画」メニューを選択し ます。

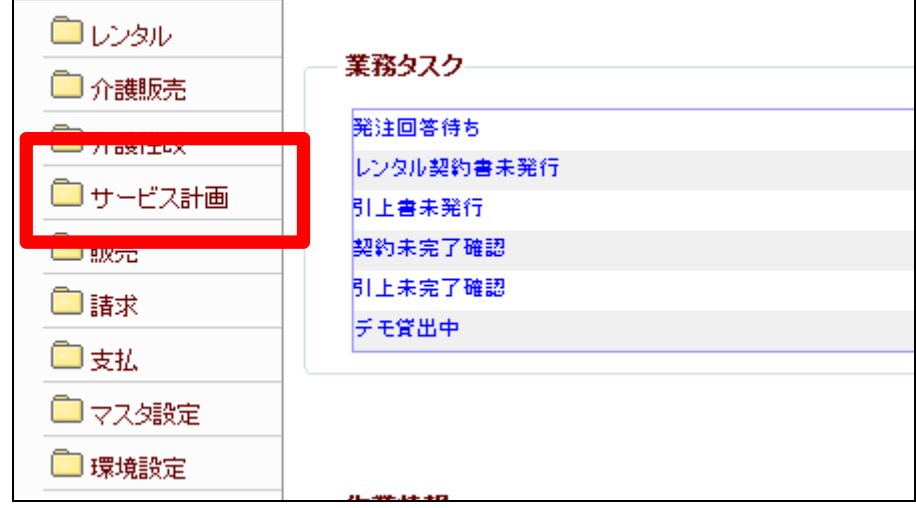

2.

メニューが展開されますので、「選 定文章(長文)マスタメンテナンス」 メニューを選択します。

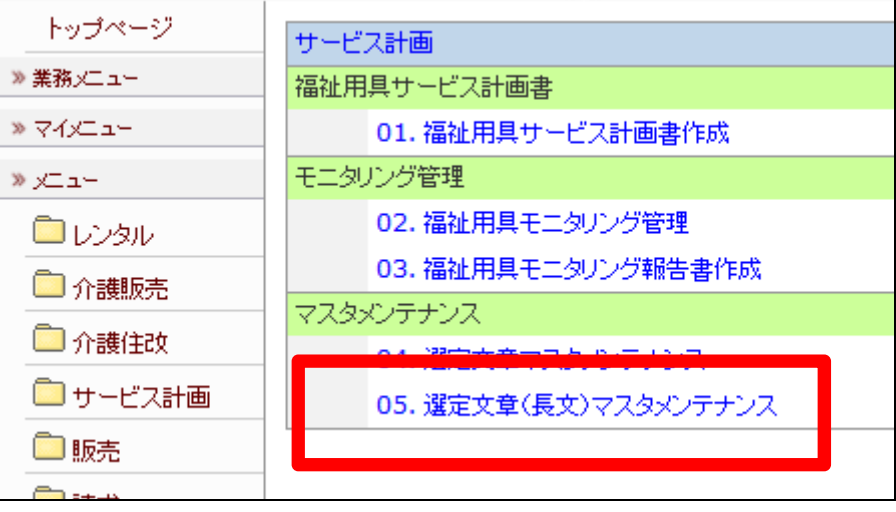

3.

選定文章(長文)マスタメンテナン ス画面が表示されます。

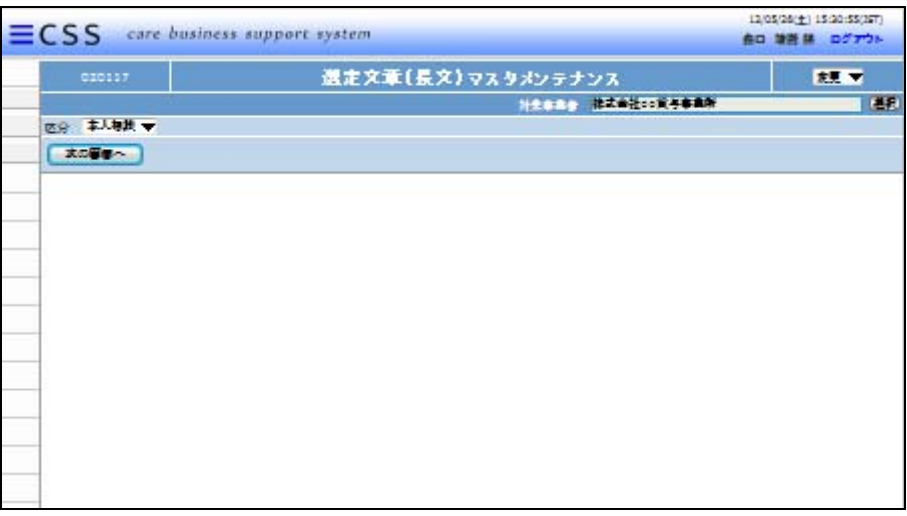

4.

メンテナンスを行う区分を選択しま す。

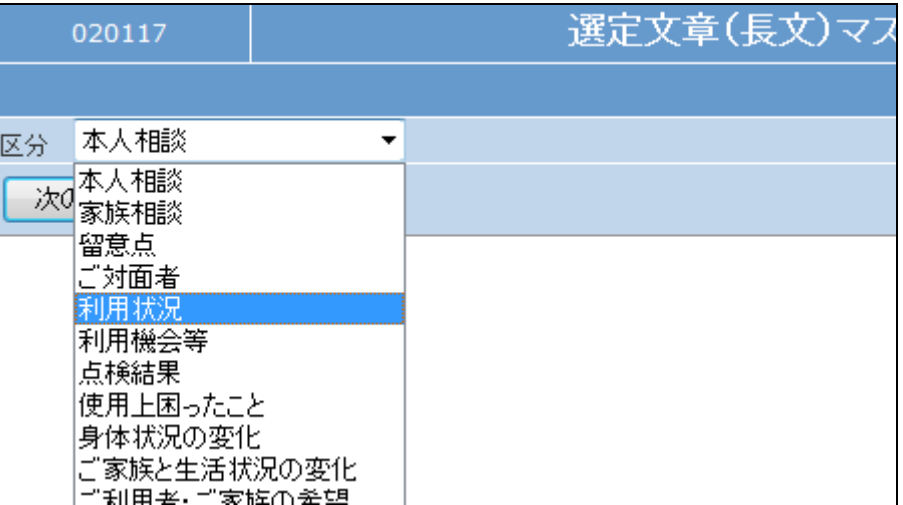

5.

「次の画面へ」をクリックします。

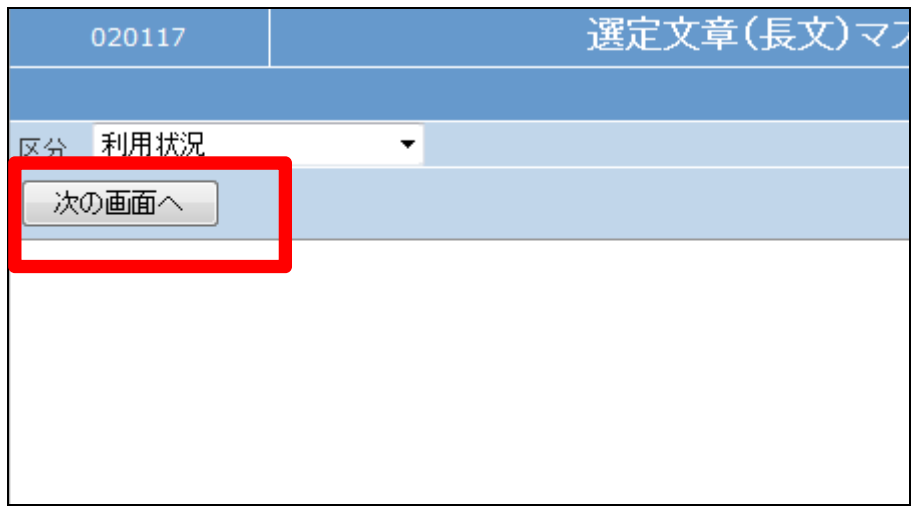

## 11.サービス計画編 11-4-1 モニタリング報告の例文を追加する

6.

選定文章(長文)マスタメンテナン ス画面が表示されます。

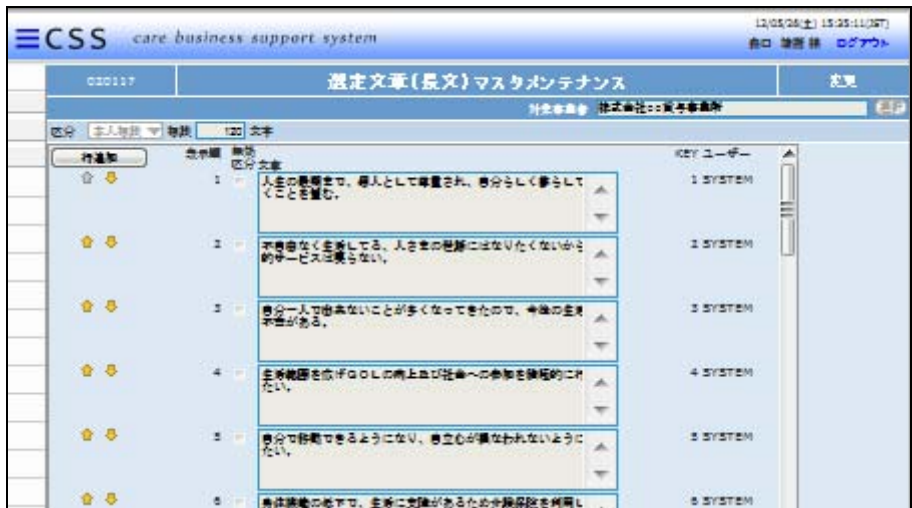

7.

「行追加」をクリックします。

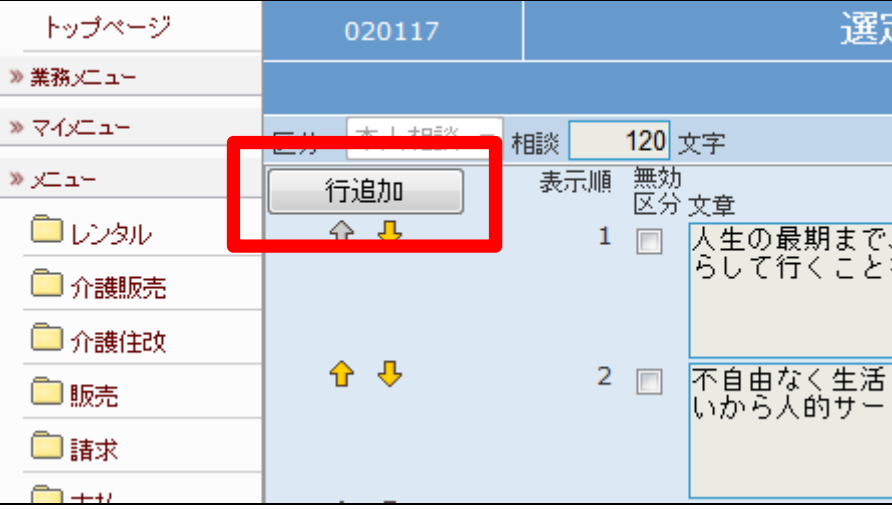

8.

例文集の最後までスクロールを行

います。

空白行が表示されます。

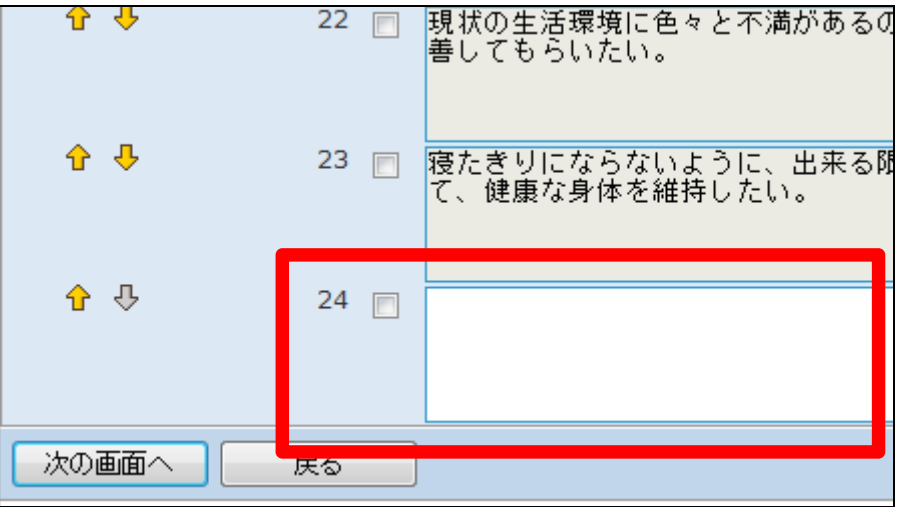

9.

文章を追加します。

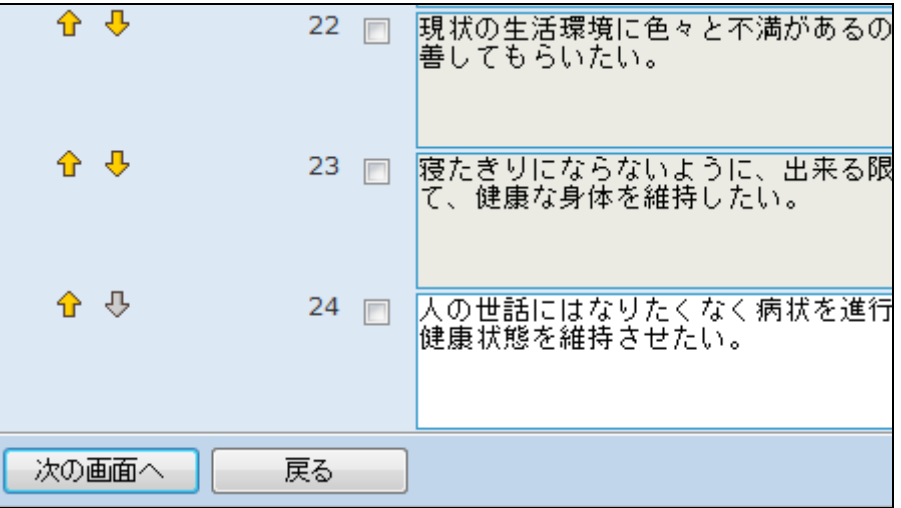

10.

追加した文章の表示順を変更する 場合はチェックボックスのチェック を行い、矢印で上下へ移動を行い ます。

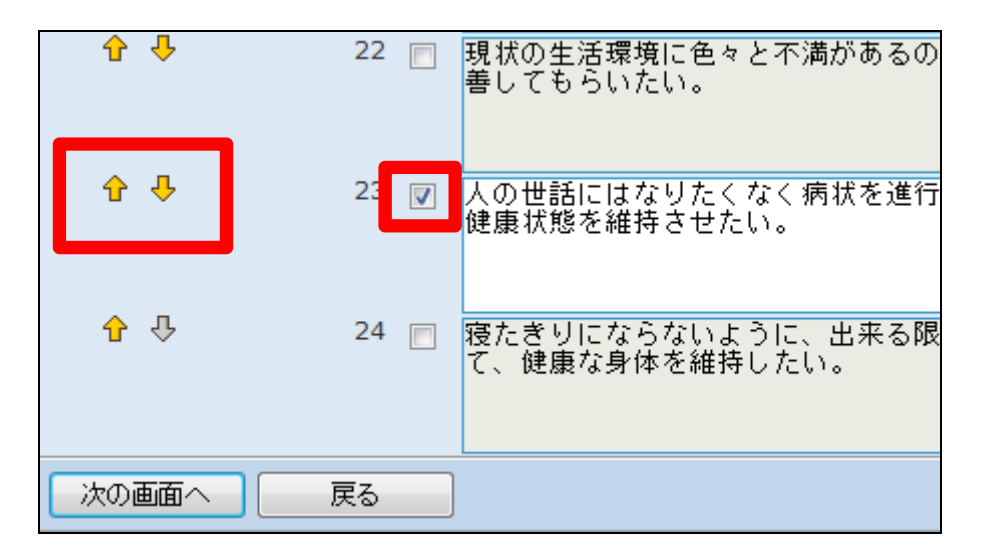

11.

内容を確認して、「次の画面へ」を クリックします。

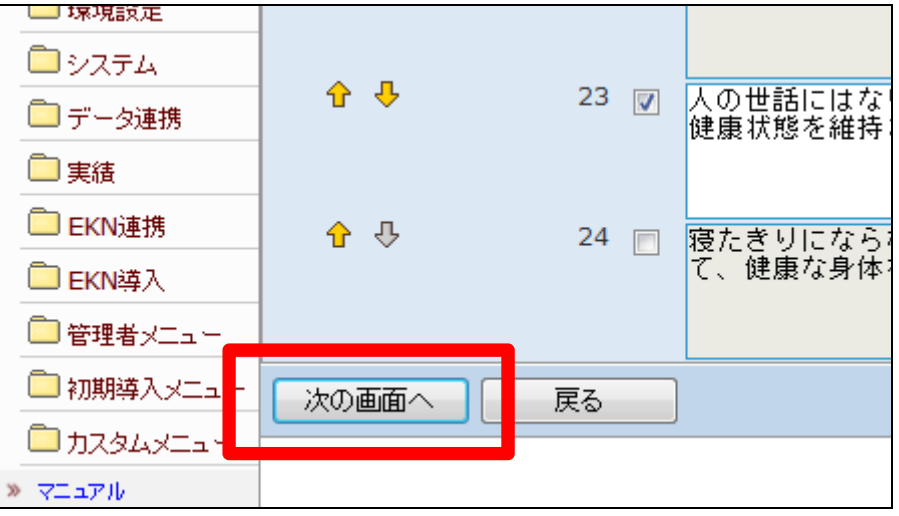

12.

選定文章(長文)の登録画面が表 示されます。

選定文章を登録する場合は「変更 する」をクリックします。

登録を中止する場合は「戻る」をク リックします。

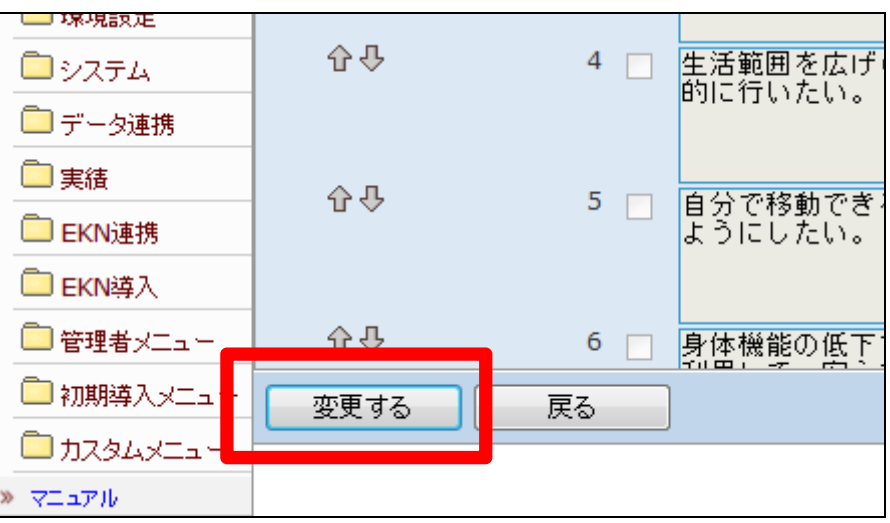

13. 選定文章(長文)の登録が行われ ました。

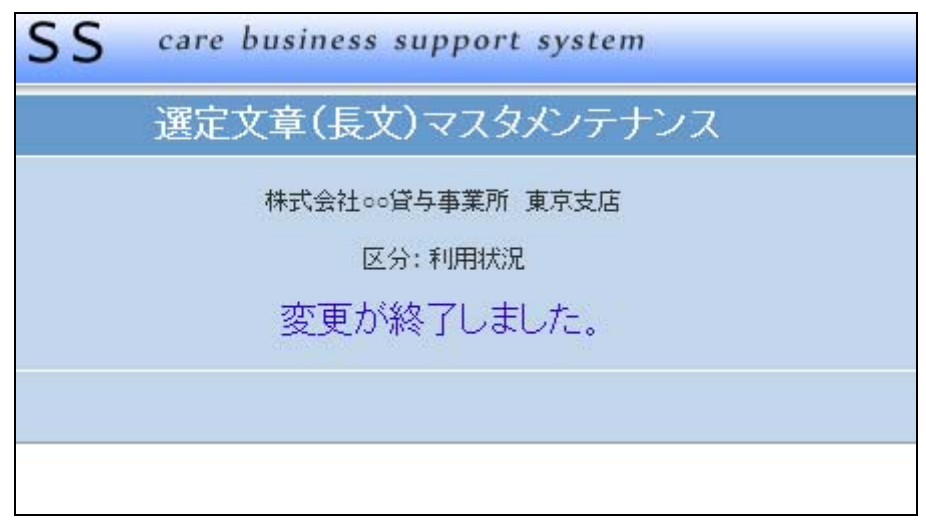